# HOBSONS>

### **Overview**

You can use Family Connection to prepare for success after high school. Use this quick guide to get started with the College Planning tools in Family Connection.

To access the College Planning tools in Family Connection, log in and click the **Colleges** tab.

## **College Search**

You can start your college search by using the College Search or SuperMatch™ college search tools.

To search for colleges using **College Search**:

- 1. Click the **Colleges** tab in Family Connection.
- 2. Click **College Search** in the **College Research** section.
- 3. Complete the search by making selections in each section (type, location, students, admission, athletics, majors, costs, special programs). Each selection filters the results of your search.
- 4. Click the **Next** button at the end of each section to move through the search tool.

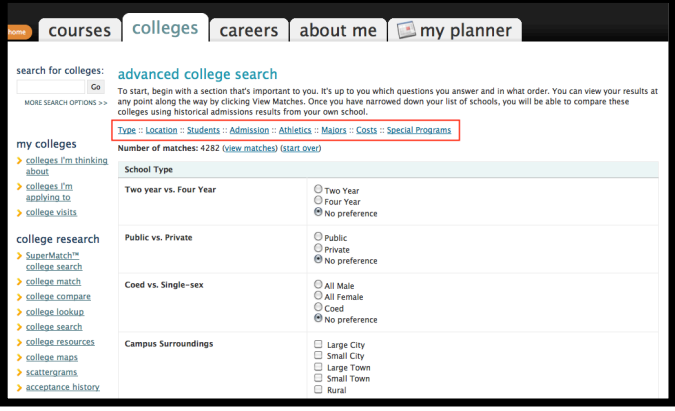

To **view** results:

- 1. At any time you can view the results by clicking the **Show Matches** button at the bottom of the page.
- 2. A list of colleges that match your selections will appear.
- 3. Click the **college name** link to view the college profile where a lot of valuable information can be found.

#### To **save** searches:

1. You can save the search by clicking **Save Search**  next to the number of matches.

To search for colleges using **SuperMatch**™:

- 1. Click the **Colleges** tab in Family Connection.
- 2. Click **SuperMatch College Search** in the **College Research** section.
- 3. Watch the video in the **How Do I Get Started** section for detailed instructions.

## **College Application Materials**

Your can request college application material using Family Connection, including transcripts and teacher recommendations.

To request a transcript for a college or the NCAA:

- 1. Click the **Colleges** tab in Family Connection.
- 2. Click the **Colleges I'm Applying To** link.
- 3. Complete the Privacy Notice for Common Application and enter your Common App username and password.
- 4. Click the **Request Transcripts** link.
- 5. Select your decision type from the **Type** drop-down menu.
- 6. Click the **Lookup** link next to the **College** field.
- 7. Search for the college or the NCAA.
- 8. Click the college name or NCAA Eligibility Center.
- 9. Repeat steps 6-9 for as many colleges as needed.
- 10. Click the **Request Transcripts** button.
- 11. A confirmation page appears and the college is added to your **Colleges I'm Applying to List**.

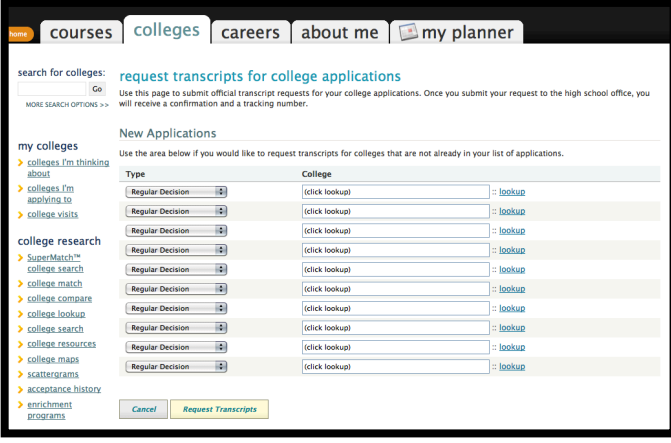

## **Scholarships and Financial Aid**

Finding information about scholarships and financial aid can be an important part of the college application process.

The **Scholarships and Money** section provides tools to help in your search.

To find scholarships with requirements that may be a match for you:

- 1. Click the **Colleges** tab in Family Connection.
- 2. Click the **Scholarship Match** link in the **Scholarships & Money** section.
- 3. A list of scholarships appears. Scholarships with matching criteria are listed first. You can click the scholarship name for detailed information.

You can also use the Sallie Mae national scholarship search tool to find scholarships.